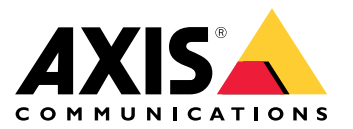

Руководство пользователя

## Новые возможности

# Новые возможности

Узнайте <sup>о</sup> новейших функциях ПО для управления видео AXIS Camera Station.

- *Что нового <sup>в</sup> AXIS [Camera](https://help.axis.com/what-is-new-in-axis-camera-station) Station*
- *[Примечания](https://www.axis.com/ftp/pub_soft/cam_srv/cam_station/latest/relnote.txt) <sup>к</sup> выпуску AXIS Camera Station*

## Ознакомьтесь с возможностями своей системы

### Ознакомьтесь с возможностями своей системы

С помощью AXIS Camera Station вы получаете полный контроль над территорией своего объекта. Эта система позволяет легко просматривать живое <sup>и</sup> записанное видео, <sup>а</sup> также управлять им. Ознакомьтесь <sup>с</sup> некоторыми функциями управления видео <sup>с</sup> помощью AXIS Camera Station.

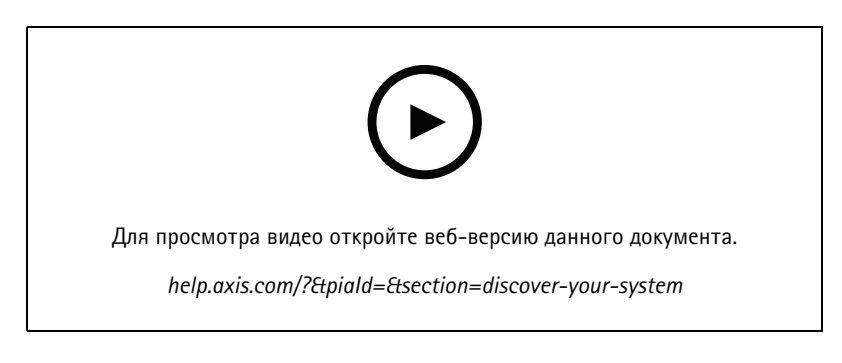

# **Знакомство <sup>с</sup> ПО AXIS Camera Station**

В комплект поставки AXIS Camera Station входят предварительно записанные видео, которые помогают новым пользователям ознакомиться <sup>с</sup> работой ПО AXIS Camera Station. В этих видеороликах представлен обзор различных функций, связанных <sup>с</sup> просмотром живого видео, повторным воспроизведением видеозаписей <sup>и</sup> экспортом видеозаписей для их последующей удобной передачи запрашивающей стороне.

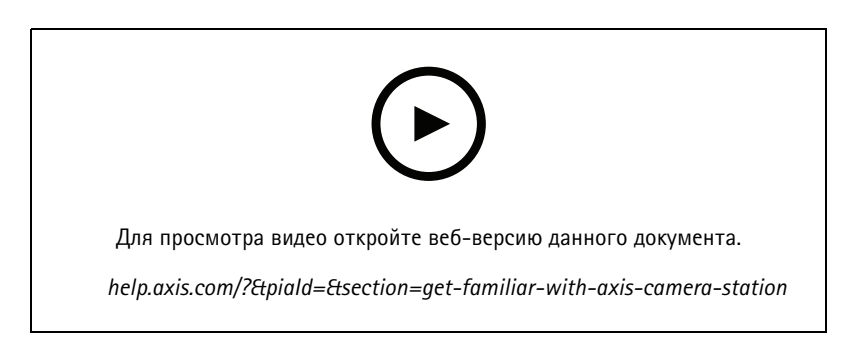

# **Карты**

Видео, <sup>в</sup> котором показано, как можно использовать карты при работе <sup>с</sup> AXIS Camera Station. В видео показано, как выбирать отдельную камеру <sup>и</sup> несколько камер на карте как <sup>в</sup> режиме живого просмотра, так <sup>и</sup> для просмотра записанных видео. Кроме того, <sup>в</sup> этом видео показано, как с карты можно управлять громкоговорителями, сиренами <sup>и</sup> доступом <sup>к</sup> дверям.

### Ознакомьтесь с возможностями своей системы

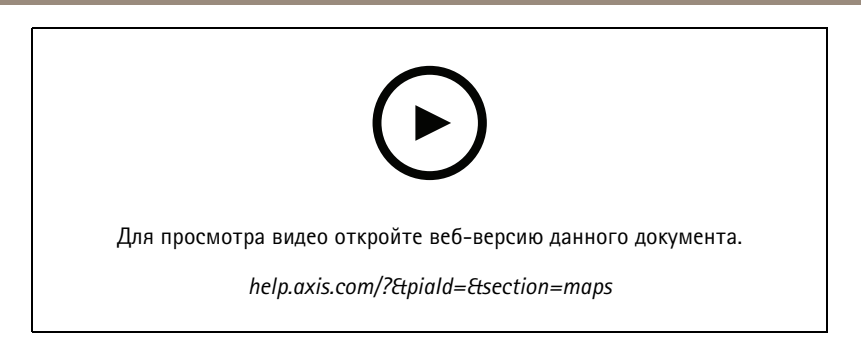

# **Управление PTZ-камерой**

В этом видео представлены различные способы управления PTZ-камерой (ее поворотом, наклоном <sup>и</sup> зумом) <sup>с</sup> помощью ПО AXIS Camera Station <sup>и</sup> мыши.

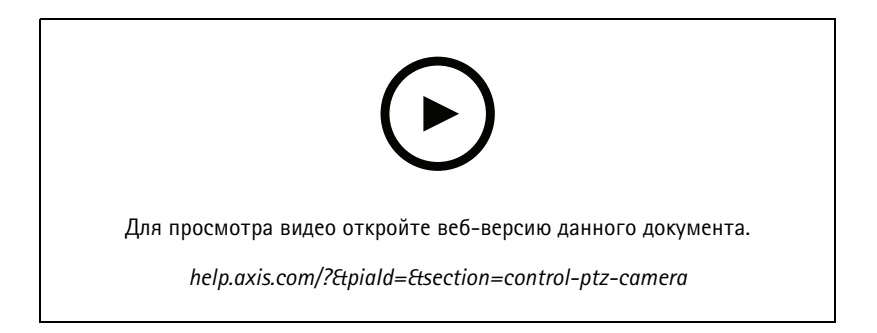

## **Добавление цифровых предустановленных положений**

В этом видео показано, как добавить цифровые предустановленные положения.

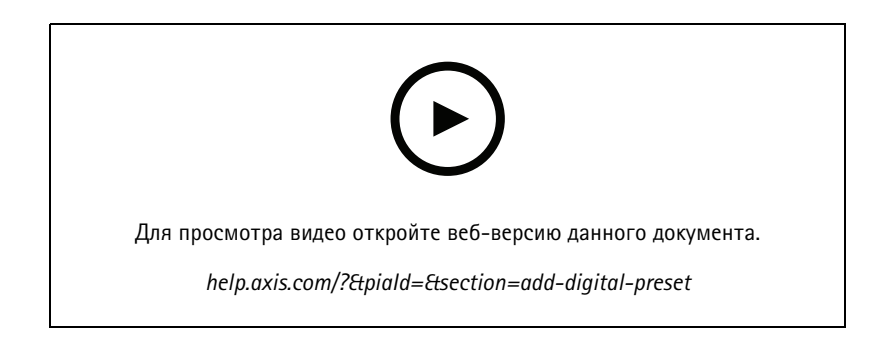

# **Временная шкала видеозаписи <sup>и</sup> поиск событий на видео**

Данный видеоролик демонстрирует, как использовать временную шкалу видеозаписи, чтобы легко находить записанные события. Оператор может перетаскивать временную шкалу видеозаписи для эффективного отсеивания ненужного видеоматериала <sup>и</sup> поиска интересующего видеофрагмента. Масштаб (разрешение) временной шкалы можно изменять. Увеличив масштаб шкалы для более грубого поиска, можно быстро прокрутить видео <sup>и</sup> перейти <sup>к</sup> интересующему временному отрезку. Затем можно уменьшить масштаб шкалы (т. е. увеличить ее разрешение), чтобы перемещаться по ней более точно <sup>и</sup> изучить событие подробнее.

Записи имеют цветовую маркировку <sup>и</sup> могут быть отфильтрованы, что помогает оператору быстро переходить от события <sup>к</sup> событию.

### Ознакомьтесь с возможностями своей системы

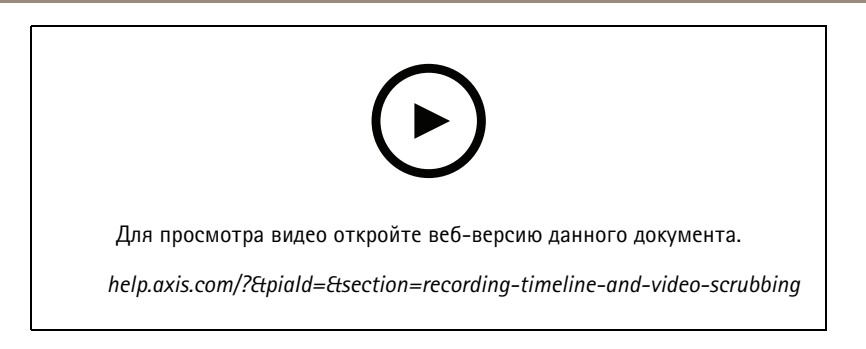

## **Умный поиск**

В этом видео показано, как использовать интеллектуальный поиск, чтобы быстро найти интересующие вас события. В зависимости от условий поиска результаты выводятся <sup>в</sup> виде миниатюрных изображений <sup>и</sup> отметок на временной шкале.

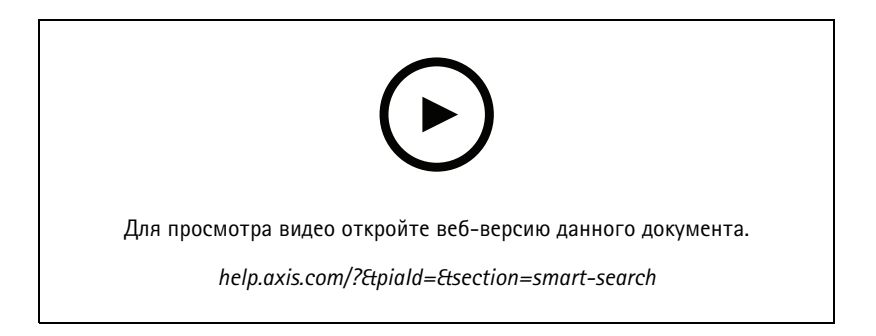

# **Умный поиск 2**

В этом видео рассказывается, как «Умный поиск 2» поможет вам эффективно просматривать записанное видео. Объясняются различные функции инструмента <sup>и</sup> приводится пример поиска <sup>с</sup> использованием фильтров по транспортным средствам <sup>и</sup> пересечению линии. В видео также объясняется, как использовать ползунок настройки достоверности для отображения большего или меньшего количества результатов <sup>и</sup> как использовать группирование для управления результатами.

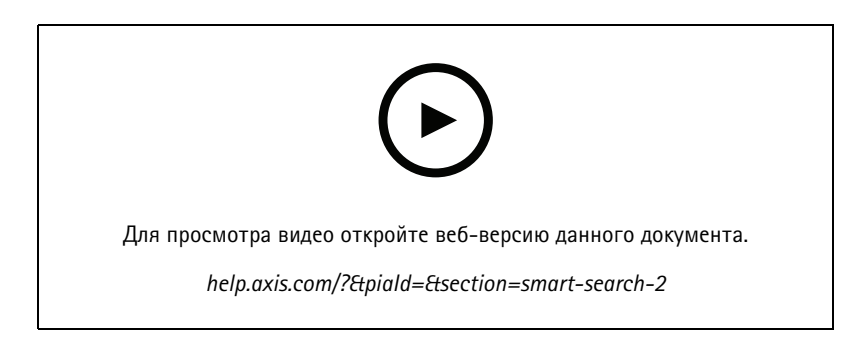

## **Экспорт записей**

В этом видео показано, как создать обращение <sup>и</sup> передать запрошенные видеоматериалы третьим лицам. ПО AXIS Camera Station позволяет добавлять закладки для облегчения поиска интересующих вас записей, <sup>а</sup> также примечания <sup>с</sup> описанием событий на видеозаписи. Экспорт — это простой процесс, <sup>и</sup> <sup>в</sup> комплект ПО входит проигрыватель Axis File Player, позволяющий легко воспроизводить видео.

### Ознакомьтесь с возможностями своей системы

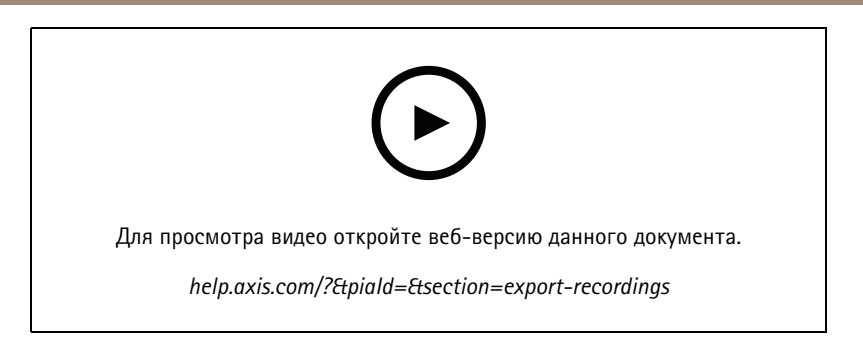

### **Экспорт записей <sup>с</sup> маскированными объектами**

Для защиты конфиденциальности третьих лиц <sup>и</sup> соблюдения нормативных требований вам может потребоваться экспортировать видеозаписи, на которых некоторые из объектов являются маскированными. Функция редактирования видео <sup>в</sup> ПО AXIS Camera Station позволяет выполнять эту операцию удобным <sup>и</sup> интуитивно понятным способом. Эта функция облегчает извлечение видеозаписей по запросу <sup>с</sup> сохранением конфиденциальности третьих лиц — от запросов на получение видеозаписей от клиентов до получения достоверных видеодоказательств для проведения расследований.

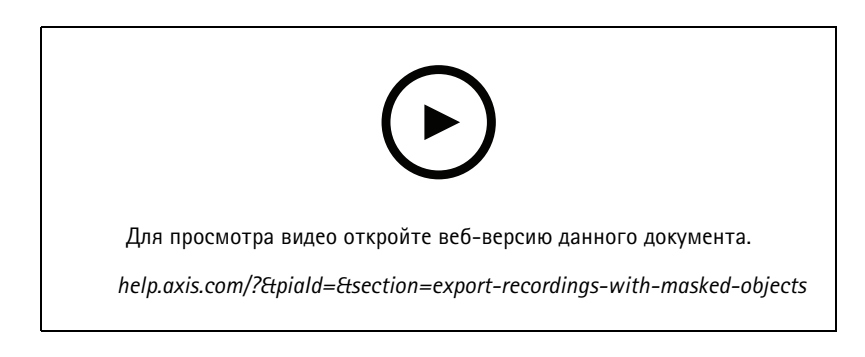

### **Создание отчета об инциденте**

В этом видео показано, как настроить <sup>и</sup> создать отчет об инциденте <sup>в</sup> ПО AXIS Camera Station.

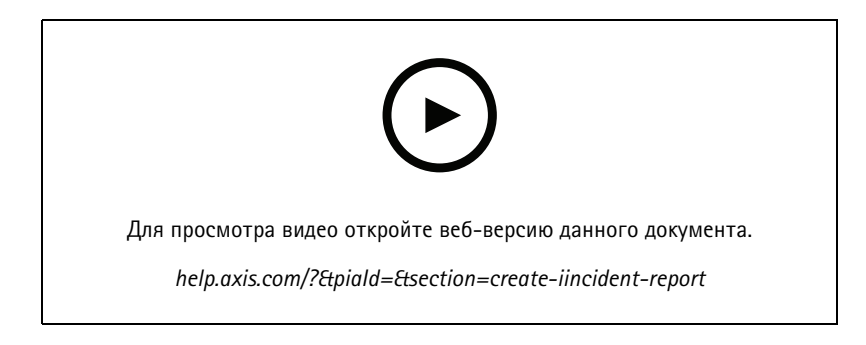

### **Защита конфиденциальности при охранном видеонаблюдении**

Решения для видеонаблюдения необходимо устанавливать <sup>и</sup> использовать ответственно. В этом видео рассказывается <sup>о</sup> том, как AXIS Camera Station <sup>и</sup> продукты Axis могут помочь вам соблюсти требования <sup>к</sup> решению для видеонаблюдения, которое охраняет имущество <sup>и</sup> людей, не нарушая ничьих прав на неприкосновенность частной жизни.

# Ознакомьтесь с возможностями своей системы

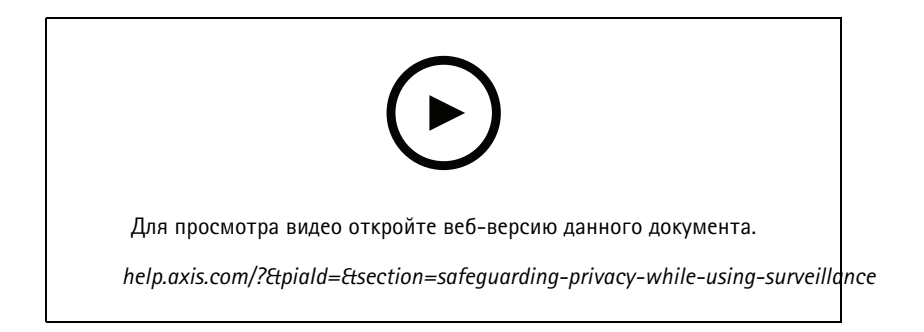

Расширьте возможности своей системы

### Расширьте возможности своей системы

AXIS Camera Station — идеальное решение для удовлетворения требований, которые предъявляются <sup>к</sup> эффективным системам охранного видеонаблюдения малого <sup>и</sup> среднего размера, например <sup>в</sup> розничных магазинах, гостиницах, учебных заведениях <sup>и</sup> на производстве. Расширьте свою систему <sup>с</sup> помощью дополнительных инструментов, таких как громкоговорители для голосовых сообщений, средства идентификации посетителей <sup>и</sup> контроля входа <sup>в</sup> сочетании <sup>с</sup> видеодомофонами <sup>и</sup> устройствами ввода-вывода для взаимодействия <sup>с</sup> другим оборудованием.

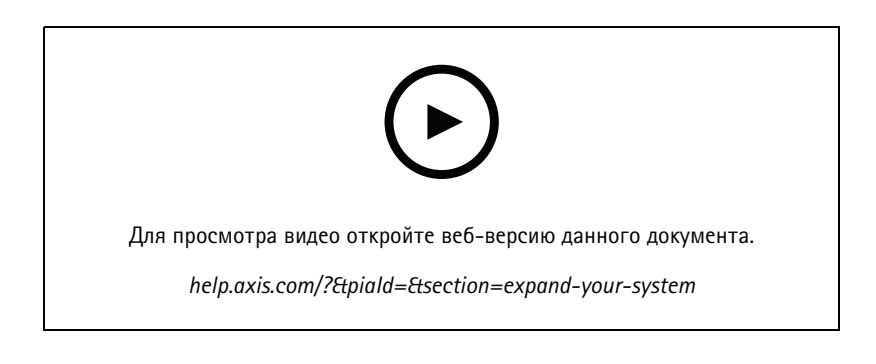

# **Audio (Звук)**

#### **Интеграция средств воспроизведения звука**

В этом видео показано, как интегрировать средства воспроизведения звука <sup>с</sup> системой охранного видеонаблюдения AXIS Camera Station. В этом видео показано, как связать <sup>с</sup> камерой громкоговорители, чтобы транслировать звуковые сообщения <sup>в</sup> режиме реального времени, как воспроизводить сообщения, используя значок на карте, <sup>и</sup> как воспроизводить сообщения <sup>с</sup> помощью правила действия.

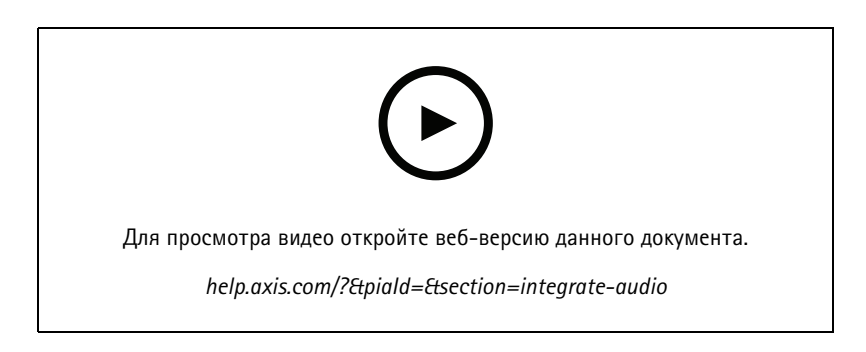

#### **Трансляция звуковых объявлений**

В этом видео показано, как связать сетевой громкоговоритель Axis <sup>с</sup> камерой Axis <sup>в</sup> ПО AXIS Camera Station <sup>и</sup> активировать кнопку «Говорите» для трансляции звуковых объявлений <sup>в</sup> поле обзора камеры.

## Расширьте возможности своей системы

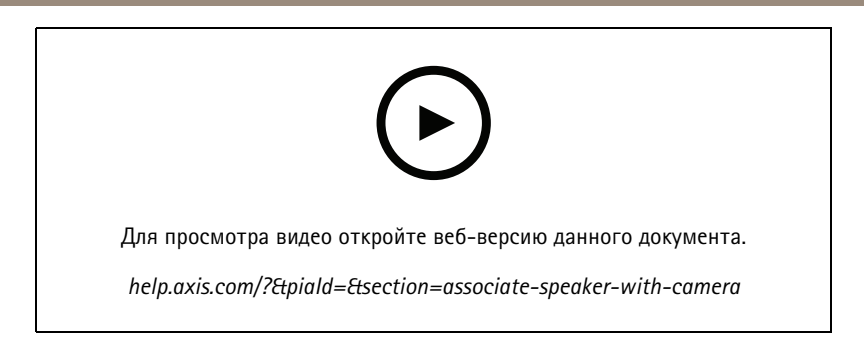

#### **Добавление аудиоклипа <sup>в</sup> громкоговоритель <sup>и</sup> ПО AXIS Camera Station**

В этом видео показано, как записать аудиоклип <sup>с</sup> помощью программы Audacity <sup>и</sup> загрузить его <sup>в</sup> сетевой громкоговоритель Axis. В этом видео показано, как обновить устройство, чтобы новый видеоклип стал доступен <sup>в</sup> AXIS Camera Station <sup>и</sup> его можно было воспроизвести из карты.

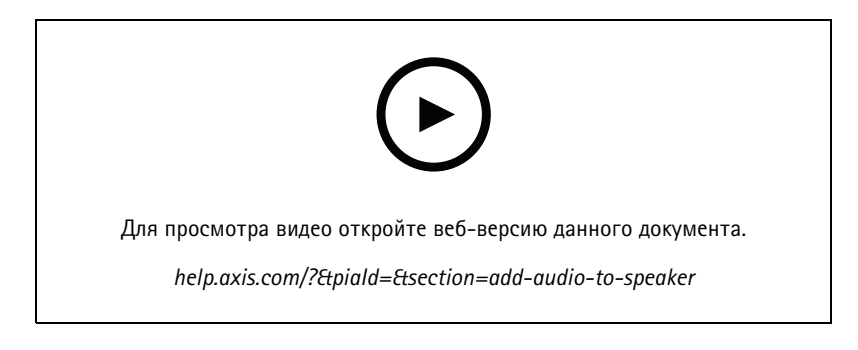

#### **Инициирование воспроизведения аудиоклипа из карты**

В этом видео показано, как вручную инициировать воспроизведение аудиоклипа <sup>с</sup> помощью карты <sup>в</sup> ПО AXIS Camera Station. Доступность этой функции зависит от версии встроенного ПО громкоговорителя.

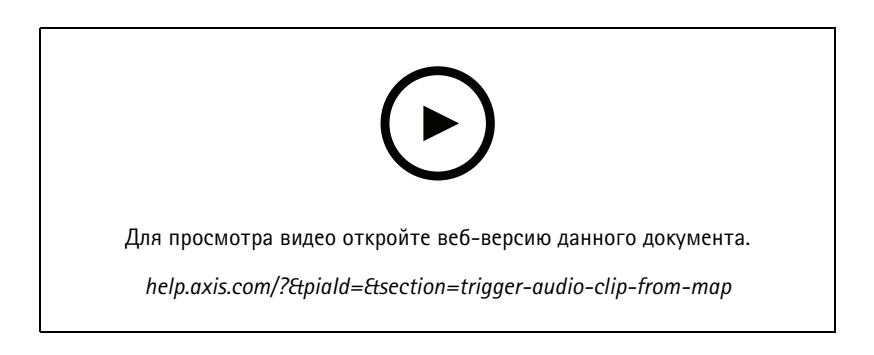

#### **Создание кнопки действия для воспроизведения сообщения**

В этом видео показано, как создать кнопку действия <sup>в</sup> ПО AXIS Camera Station для воспроизведения звукового сообщения, хранящегося <sup>в</sup> громкоговорителе Axis.

### Расширьте возможности своей системы

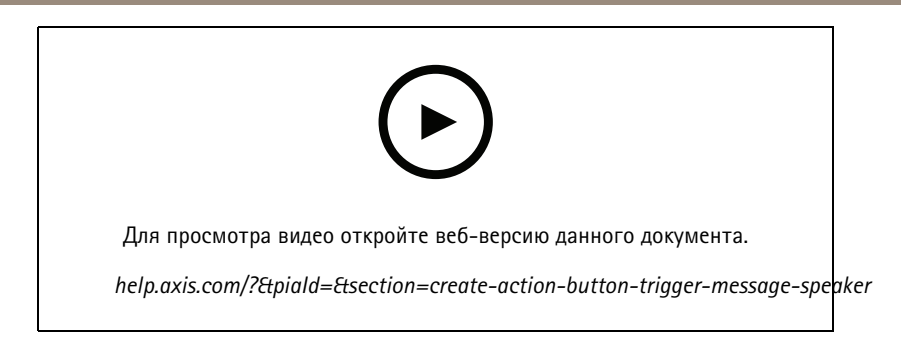

#### **Автоматическое воспроизведение звукового сообщения**

В этом видео показано, как воспроизвести звуковое сообщение на сетевом громкоговорителе Axis при обнаружении движения камерой Axis.

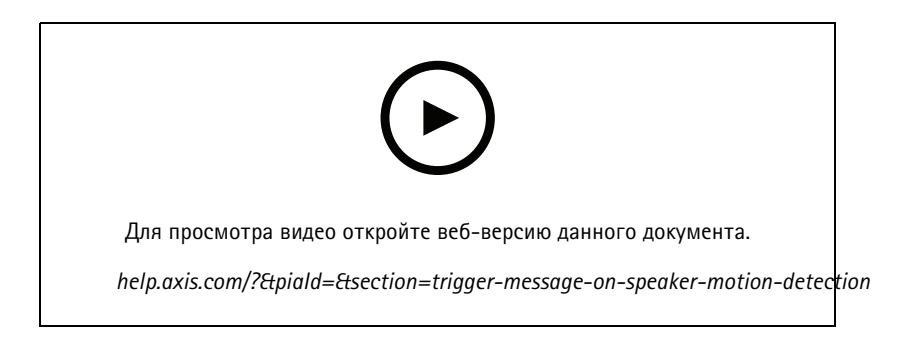

## **Аналитика**

#### **Интеграция аналитических средств**

В этом видео показано, как расширить функционал AXIS Camera Station <sup>с</sup> помощью средства AXIS Loitering Guard. В видео представлен весь процесс скачивания, установки <sup>и</sup> настройки приложения (ACAP). В конце выполняется интеграция приложения <sup>с</sup> ПО AXIS Camera Station <sup>с</sup> использованием встроенных правил действия.

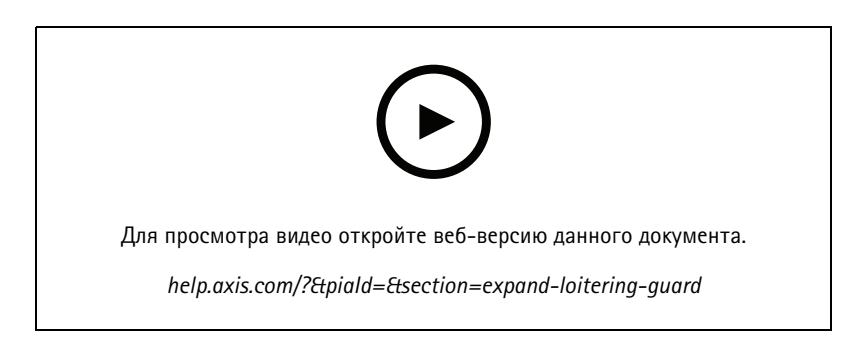

#### **Обнаружение людей <sup>в</sup> зоне, предназначенной для автомобилей**

В этом видео показано, как программу AXIS Object Analytics (предназначенная для работы <sup>с</sup> большинством камер Axis) можно использовать <sup>с</sup> ПО AXIS Camera Station, чтобы оповещать оператора, когда кто-либо входит <sup>в</sup> зону, зарезервированную для автомобилей. Это сочетание программ полезно использовать для обеспечения безопасности <sup>и</sup> гигиены труда. В этом видео показана работа программы AXIS Object Analytics на автостоянке, но эта программа может быть также полезна <sup>в</sup>

### Расширьте возможности своей системы

похожих сценариях, например на дорогах, <sup>в</sup> туннелях <sup>и</sup> зонах доставки. В этом видео представлена пошаговая настройка обязательных параметров.

Кроме того, приложение AXIS Object Analytics (AOA) можно настроить так, чтобы оно подавало оповещение при обнаружении транспортного средства, <sup>а</sup> также при пересечении конкретным объектом виртуальной границы.

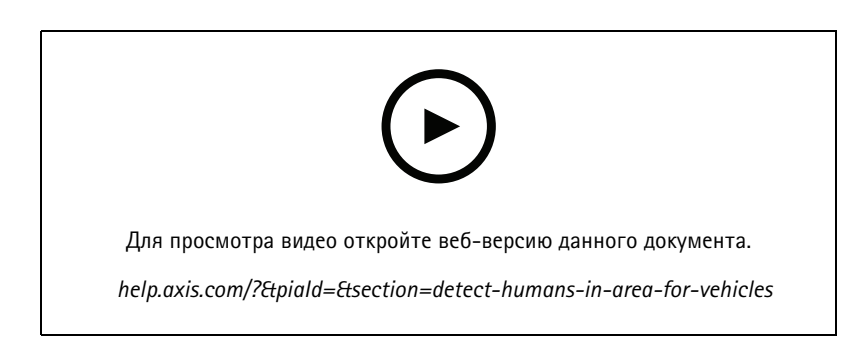

#### **Обнаружение бесцельного блуждания**

В этом видео показано, как AXIS Object Analytics (предустановленные <sup>в</sup> большинстве камер AXIS) можно использовать <sup>с</sup> AXIS Camera Station, чтобы создать событие, когда человек или транспортное по обнаруживает бесцельное блуждание. Функция обнаружения бесцельного блуждания настраивается <sup>с</sup> помощью функции «Время <sup>в</sup> области» (бета) <sup>в</sup> AXIS Object Analytics <sup>в</sup> определенной пользователем области наблюдения. Эта функция может быть полезна как <sup>в</sup> приложениях безопасности, выделяя нежелательное поведение, так <sup>и</sup> <sup>в</sup> рабочих приложениях, выделяя транспортное средство, припаркованное <sup>в</sup> несанкционированной зоне.

В этом примере используются AXIS Camera Station 5.45 <sup>и</sup> AXIS Object Analytics 1.1.4. Функция «Время <sup>в</sup> области» (бета) включена <sup>в</sup> прошивку 10.12. Совместимые камеры должны иметь встроенное ПО версии 10.2 или более поздней.

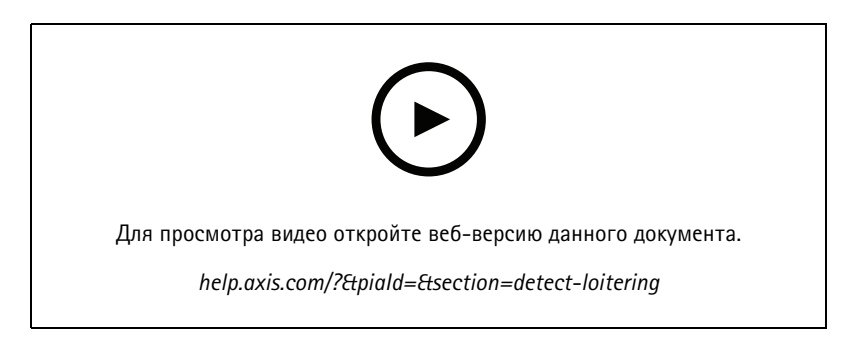

#### **Создание виртуальных ограждений**

В этом видео показано, как расширить функционал ПО AXIS Camera Station <sup>с</sup> помощью виртуальных границ. В этом примере платформа AXIS Fence Guard используется, чтобы оповестить оператора при обнаружении активности на виртуальной границе.

### Расширьте возможности своей системы

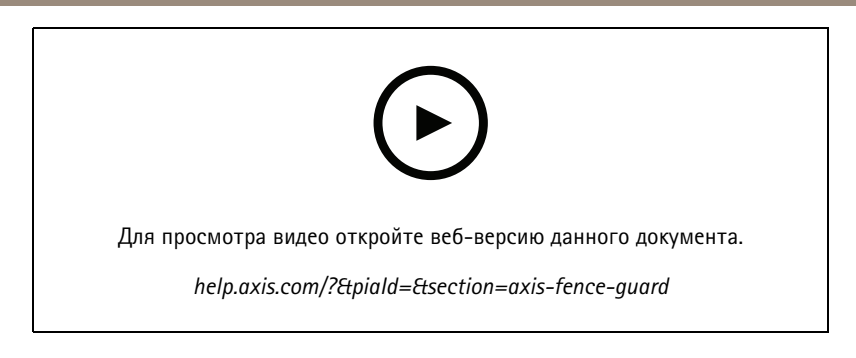

#### **Управление количеством посетителей**

В этом видео показано, как управлять количеством посетителей <sup>с</sup> помощью ПО AXIS Camera Station <sup>и</sup> камеры AXIS P8815-2 3D AXIS People Counter, платформы ACAP для AXIS Occupancy Estimator <sup>и</sup> платформы AXIS Occupancy Estimator от компании Camstreamer. Это решение сообщает, когда на территорию вошло слишком много людей. ПО AXIS Camera Station используется для создания таких триггеров, как воспроизведение звуковых сообщений или отправка уведомлений на мобильное устройство по достижении заданного ограничения на количество посетителей.

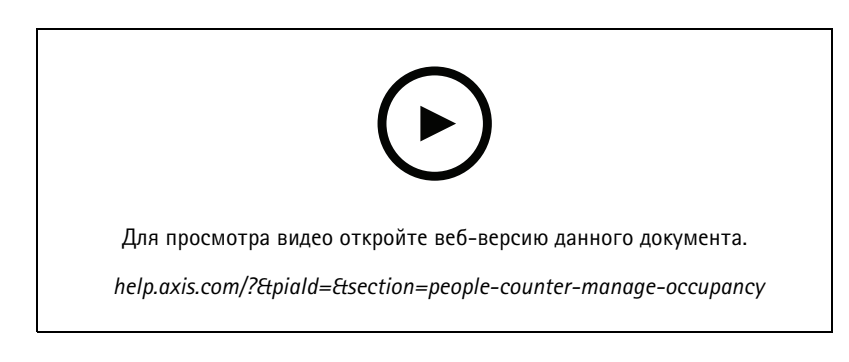

## **Управление посетителями**

#### **Использование переговорного устройства Axis**

В этом видео показано, как домофон AXIS Door Station работает <sup>в</sup> ПО AXIS Camera Station. Оператор может принимать вызовы, дистанционно взаимодействовать <sup>с</sup> посетителем <sup>и</sup> при необходимости предоставлять доступ. Интегрировав домофон AXIS Door Station <sup>в</sup> свою систему AXIS Camera Station, вы повысите эффективность <sup>и</sup> безопасность.

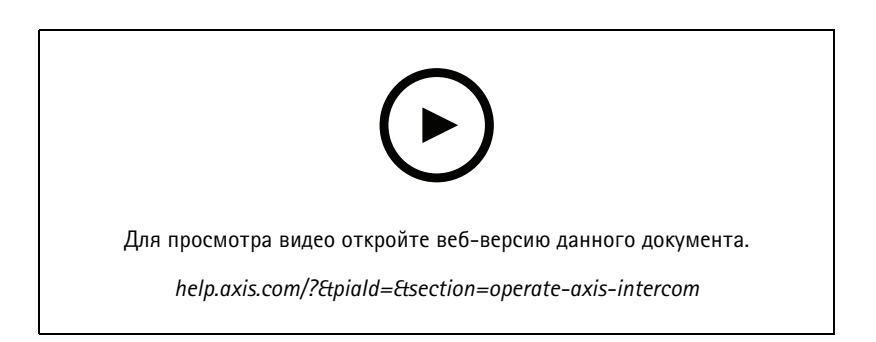

## Расширьте возможности своей системы

#### **Управление входом <sup>с</sup> помощью сетевого видеодомофона AXIS A8207-VE**

В этом видео показано, как можно интегрировать сетевой видеодомофон AXIS A8207-VE Network Video Door Station <sup>в</sup> программу AXIS Camera Station Secure Entry для реализации управления входом посетителей через переговорное устройство <sup>и</sup> управления входом персонала через встроенное считывающее устройство контроля доступа.

В видео показано, как интегрировать переговорное устройство (функции оповещения <sup>и</sup> передачи звука создаются автоматически) <sup>и</sup> как добавить <sup>в</sup> систему считывающее устройство для контроля доступа <sup>в</sup> качестве IP-считывателя.

В конце видео показано, как создать правило действия, чтобы открыть дверь <sup>с</sup> контролируемым доступом вместо использования ввода-вывода на домофоне.

Эта концепция «два <sup>в</sup> одном» снижает потребность <sup>в</sup> прокладке дополнительных кабелей <sup>и</sup> установке дополнительного оборудования.

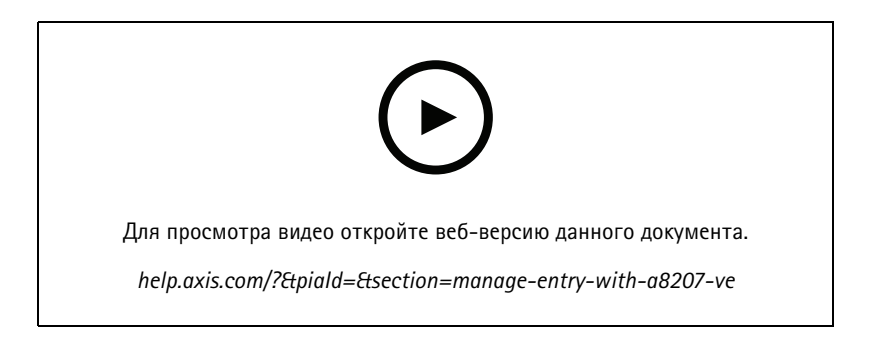

#### **Интеграция переговорных устройств 2N**

Переговорные устройства 2N можно добавить <sup>в</sup> AXIS Camera Station, что позволяет посетителям общаться <sup>с</sup> оператором, который может удаленно предоставлять доступ. Прежде чем добавлять переговорное устройство 2N на AXIS Camera Station, необходимо выполнить начальную настройку переговорного устройства. См. https://www.axis.com/files/tech\_notes/How\_to\_2N\_Intercom\_AXIS\_Camera\_Station\_en.pdf.

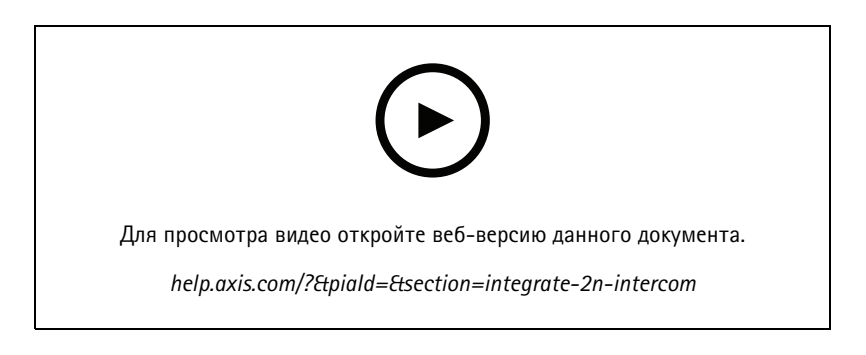

### **Носимые устройства**

#### **Интеграция нательного решения Axis**

В этом видео показано, как интегрировать нательное решение Axis <sup>с</sup> ПО AXIS Camera Station.

### Расширьте возможности своей системы

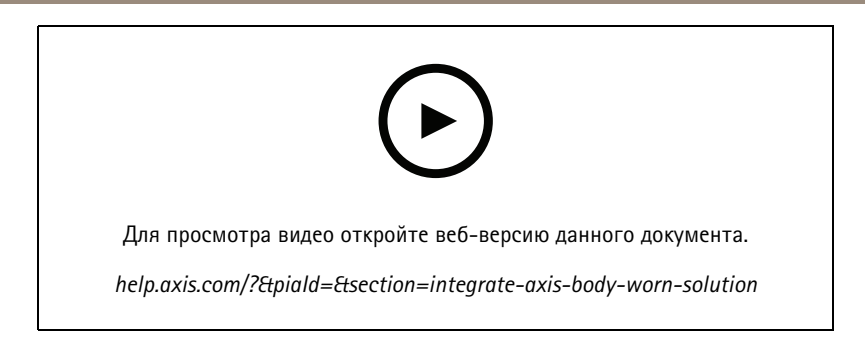

#### **Воспроизведение <sup>и</sup> экспорт записей <sup>c</sup> нательных камер Axis**

В этом видео показано, как нательная камера Axis работает <sup>в</sup> системе AXIS Camera Station, как повторно воспроизводить записи <sup>и</sup> экспортировать их.

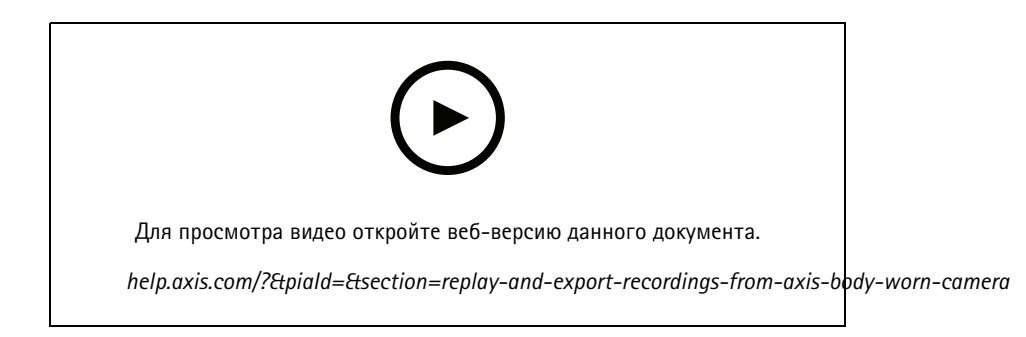

# **Декодеры**

#### **Интеграция декодера AXIS T8705 Decoder**

Интеграция декодера AXIS T8705 Decoder <sup>с</sup> ПО AXIS Camera Station позволяет отображать видеоизображение на любом мониторе <sup>с</sup> поддержкой HDMI без необходимости <sup>в</sup> использовании клиентского ПО для ПК. Это позволяет легко подключить <sup>к</sup> вашей системе дополнительные мониторы, например экраны для общедоступного просмотра <sup>с</sup> целью предупреждения правонарушений или использования дополнительных экранов <sup>в</sup> области, где работают сотрудники, <sup>в</sup> том числе для наблюдения за торговым залом.

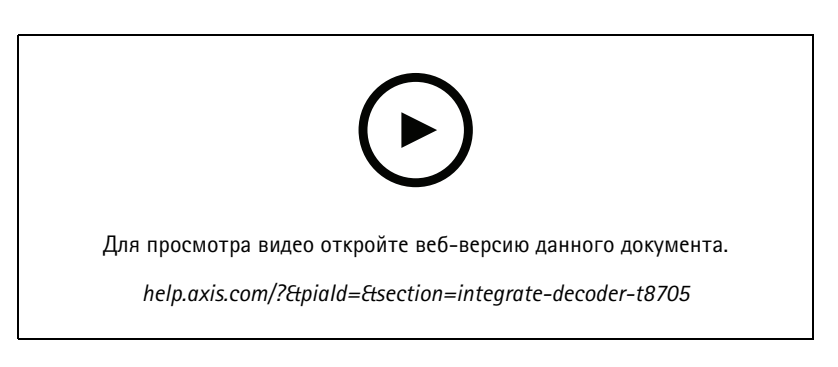

## **Светозвуковая сирена**

В этом видео показано, как интегрировать светозвуковую сирену AXIS D4100-E Strobe Siren <sup>с</sup> приложением AXIS Camera Station 5.42 <sup>и</sup> более поздних версий. Светозвуковую сирену можно использовать для расширения возможностей системы AXIS Camera Station <sup>и</sup> применять на практике такие функции, как сигнализация <sup>и</sup> оповещения. В видео представлены два примера

### Расширьте возможности своей системы

конфигурации для настройки правила действия <sup>с</sup> целью активации светозвуковой сирены при возникновении события Door forced (Дверь открыта силой) <sup>в</sup> системе AXIS Secure Entry. Также <sup>в</sup> видео рассказывается, каким образом пользователь может управлять светозвуковой сиреной <sup>с</sup> помощью кнопки действия на карте.

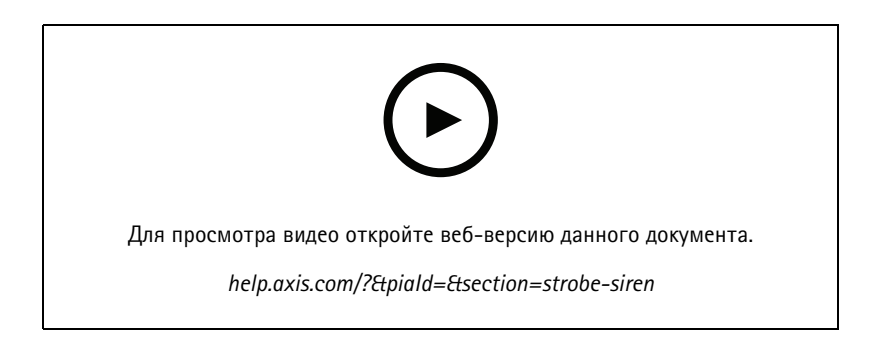

## **Контроль доступа**

#### **Базовая настройка**

В этом видео показаны основные этапы настройки средства контроля доступа AXIS Secure Entry <sup>в</sup> ПО AXIS <sup>в</sup> AXIS Camera Station. В видео показано, как добавить дверной контроллер A1601, как обновить на контроллере версию встроенного ПО Secure Entry, как настроить синхронизацию времени, как создать сертификат HTTPS <sup>и</sup> активировать протокол HTTPS на контроллере.

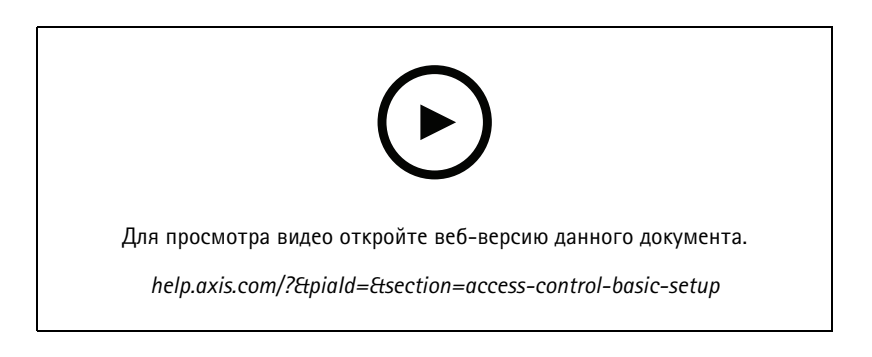

#### **Форматы карт**

В этом видео показано, как настроить форматы карт <sup>в</sup> инструменте для контроля доступа AXIS Secure Entry <sup>в</sup> ПО AXIS Camera Station. В этом видео показано, как настроить длину PIN-кода, формат карты, битовую длину <sup>и</sup> диапазон карты, <sup>а</sup> также код объекта.

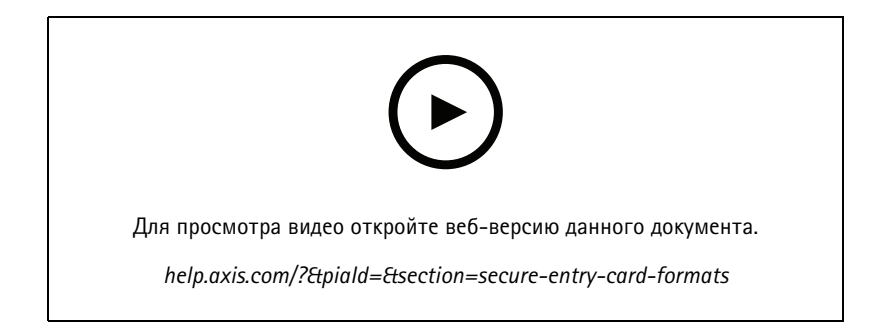

### Расширьте возможности своей системы

#### **Профили идентификации**

В этом видео показано, как настроить профили идентификации <sup>в</sup> средстве контроля доступа AXIS Secure Entry <sup>в</sup> ПО AXIS Camera Station.

В этом видео показано, как настроить профили идентификации. Профили идентификации определяют, какое средство идентификации необходимо для осуществления доступа <sup>к</sup> двери, например карта, карта <sup>и</sup> PIN-код, REX-устройство <sup>и</sup> так далее.

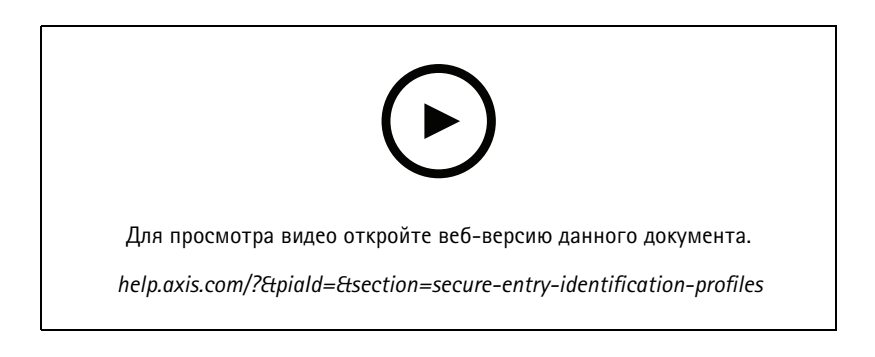

#### **Двери <sup>и</sup> зоны**

В этом видео показано, как добавить двери <sup>и</sup> зоны <sup>в</sup> систему контроля доступа AXIS Secure Entry <sup>в</sup> ПО AXIS Camera Station.

В этом видео показано, как настроить дверь <sup>в</sup> системе. Сюда относится настройка наблюдения за дверями, длительности доступа, времени до подачи сигнала тревоги «Открыта слишком долго» или «Удерживается открытой слишком долго», настройка подключенных REX-устройств <sup>и</sup> считывающих устройств, входов <sup>в</sup> чрезвычайной ситуации, блокировок, зон <sup>и</sup> протоколов считывающего устройства, таких как OSDP <sup>и</sup> Wiegand.

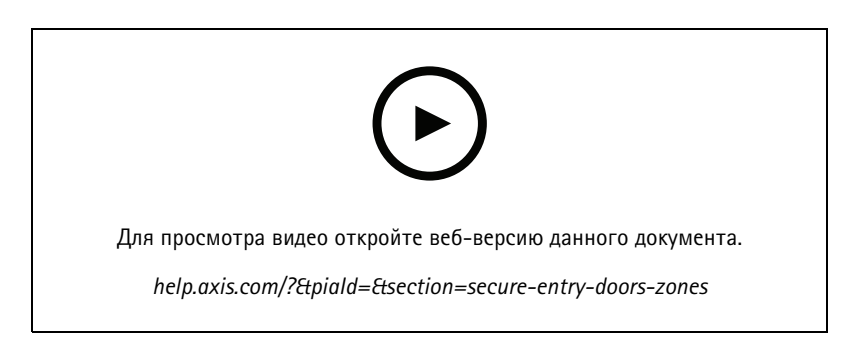

#### **Владельцы карт <sup>и</sup> группы**

В этом видео показано, как настроить <sup>и</sup> добавить владельцев карт <sup>и</sup> группы владельцев карт <sup>в</sup> ПО для контроля доступа AXIS Camera Station Secure Entry. В этом видео показано, как добавить владельца карты <sup>с</sup> фотографией <sup>и</sup> назначить ему PIN-код <sup>и</sup> учетные данные на карте. В этом видео также показано, как создать новую группу владельцев карт, чтобы упростить управление ими, <sup>а</sup> также как добавлять <sup>в</sup> эту группу владельцев карт.

## Расширьте возможности своей системы

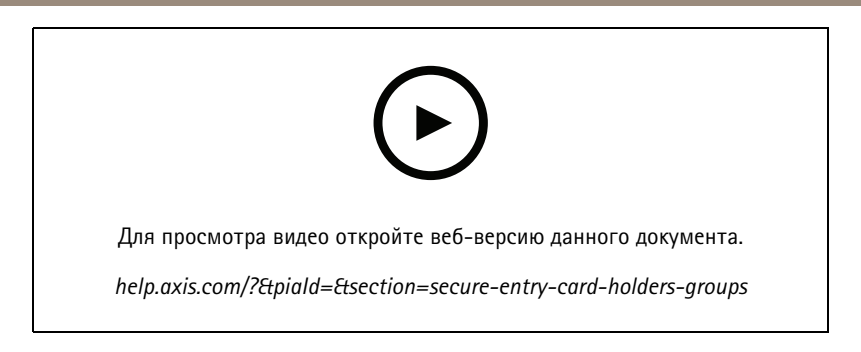

#### **Правила доступа**

В этом видео показано, как добавить правило доступа, чтобы предоставить владельцу карты доступ <sup>к</sup> объекту. В этом видео показано, как связать владельцев карт или группы с правилом, содержащим двери, зоны <sup>и</sup> расписания.

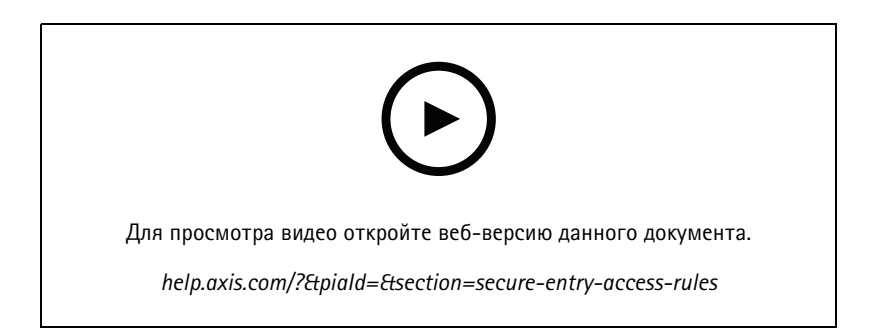

#### **Управление дверями <sup>в</sup> ручном режиме**

В этом видео показано, как администратор системы контроля доступа может вручную управлять дверями. Администратор может открыть <sup>и</sup> закрыть дверь, предоставить <sup>к</sup> ней доступ <sup>и</sup> заблокировать дверь или зону <sup>с</sup> помощью вкладки Access Management (Управление доступом).

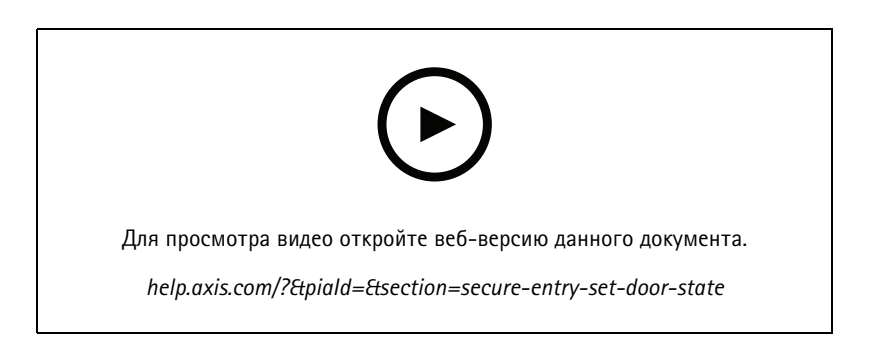

#### **Расписание отпирания <sup>и</sup> функция первого входящего человека**

В этом видео показано, как настроить расписание автоматического отпирания для двери или зоны. Кроме того, <sup>в</sup> видео показано, как сделать расписание отпирания активным только после того, как человек выполнит вход. Эта возможность также называется «функция первого входящего человека».

## Расширьте возможности своей системы

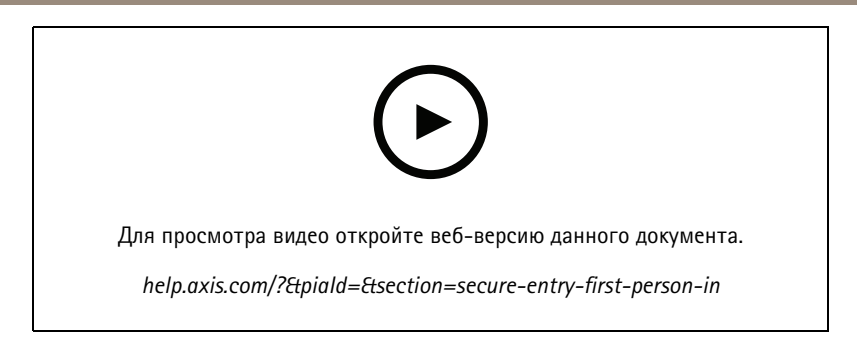

#### **Панель управления дверью**

В этом видео показано, как создать панель управления дверью. С ее помощью можно одновременно просматривать дверь <sup>и</sup> состояние двери <sup>в</sup> мультиэкранном режиме. Оператор может также управлять дверью, открыть <sup>и</sup> закрыть дверь, предоставить <sup>к</sup> ней доступ <sup>и</sup> заблокировать дверь. Оператор может предоставлять помощь <sup>в</sup> дистанционном режиме <sup>и</sup> отслеживать события двери на основе визуального подтверждения с помощью камеры.

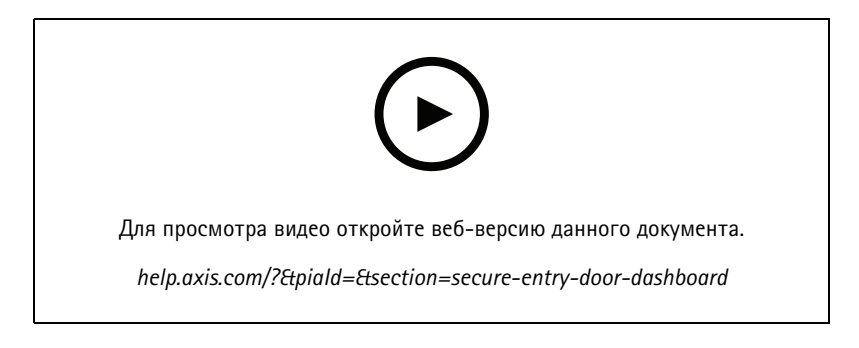

#### **Поиск данных**

В этом видео показано, как оператор может использовать поиск данных для изучения событий контроля доступа. Оператор может выполнять поиск <sup>с</sup> использованием фильтра по времени <sup>и</sup> дате, <sup>а</sup> также искать имена владельцев карт, двери или события по ключевым словам.

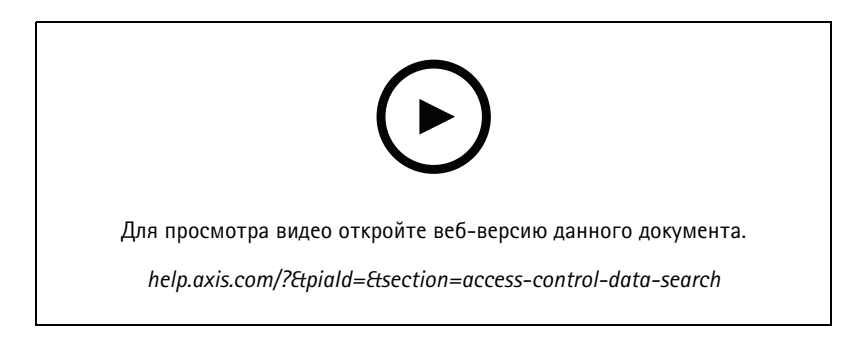

#### **Считыватель USB**

В этом видео показано, как настроить считывающее USB-устройство 2N для настольных компьютеров для считывания карт MIFARE Classic <sup>и</sup> его использования <sup>в</sup> приложении AXIS Camera Station Secure Entry.

# Расширьте возможности своей системы

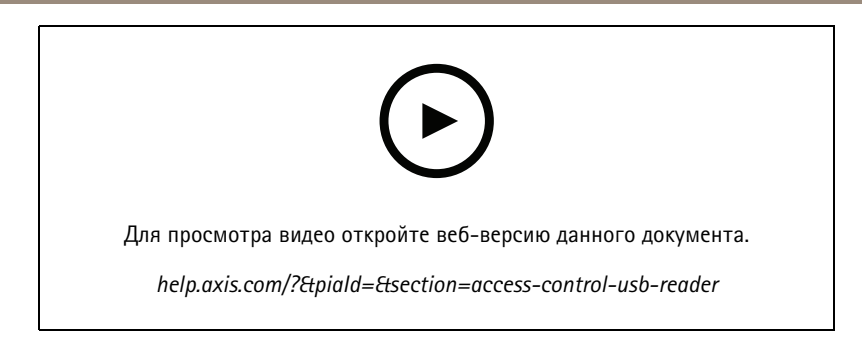

### **Интеграция беспроводного замка Aperio**

В этом видео объясняется, как осуществляется интеграция беспроводных замков Aperio <sup>в</sup> AXIS Camera Station Secure Entry.

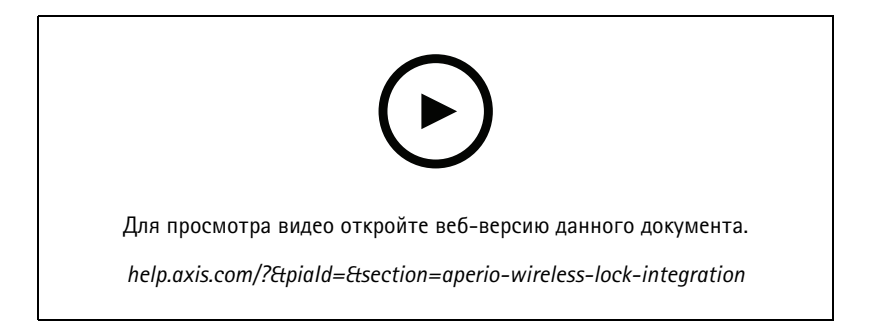

# Настройка системы

## Настройка системы

В следующих видео показано, как настроить различные функции <sup>в</sup> решении AXIS Camera Station.

### **Автоматическая настройка AXIS Camera Station <sup>с</sup> помощью AXIS Site Designer**

В этом видео представлен обзор функции автоматической настройки AXIS Site Designer, которую можно использовать для настройки решения AXIS Camera Station. Функция автоматической настройки импортирует настройки проекта <sup>в</sup> AXIS Camera Station. Имена камер, разрешения записей, расписания <sup>и</sup> карта будут автоматически настроены. Автоматическая настройка идеально подходит для небольших установок. Почти все операции происходят <sup>в</sup> автоматическом режиме, что позволяет сэкономить драгоценное время <sup>и</sup> избежать ошибок. Если установлены несколько моделей одной <sup>и</sup> той же камеры, конфигурацию необходимо вручную сопоставить <sup>с</sup> физическим устройством.

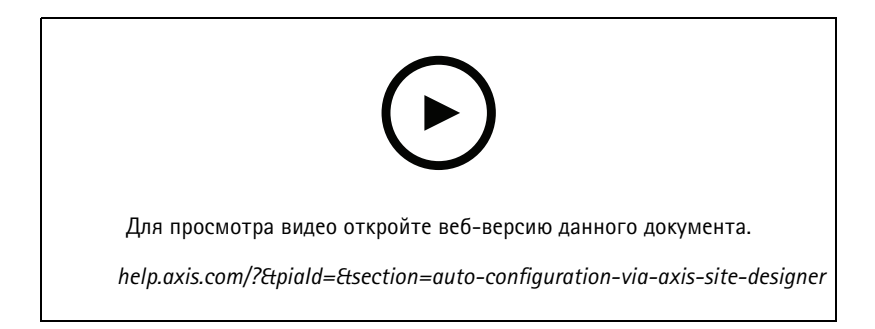

### **Начальная настройка сетевых устройств видеозаписи Axis Network Video Recorder серии S <sup>и</sup> рабочих станций Axis S90**

Axis Recorder Toolbox 2.0 включает <sup>в</sup> себя мастер настройки <sup>и</sup> набор инструментов. Приложение поможет вам начать работу <sup>с</sup> сетевыми устройствами видеозаписи Axis Network Video Recorder серии S <sup>и</sup> рабочими станциями Axis S90. Имя компьютера, дата <sup>и</sup> время, <sup>а</sup> также сетевые настройки имеют решающее значение для правильной работы системы, <sup>и</sup> мастер поможет вам настроить их все простым способом. Набор инструментов содержит ссылки на различные средства <sup>и</sup> ресурсы, включая руководства пользователя, <sup>а</sup> также позволяет обновлять AXIS Cameras Station <sup>и</sup> прошивку коммутатора (если применимо), когда система подключена к сети.

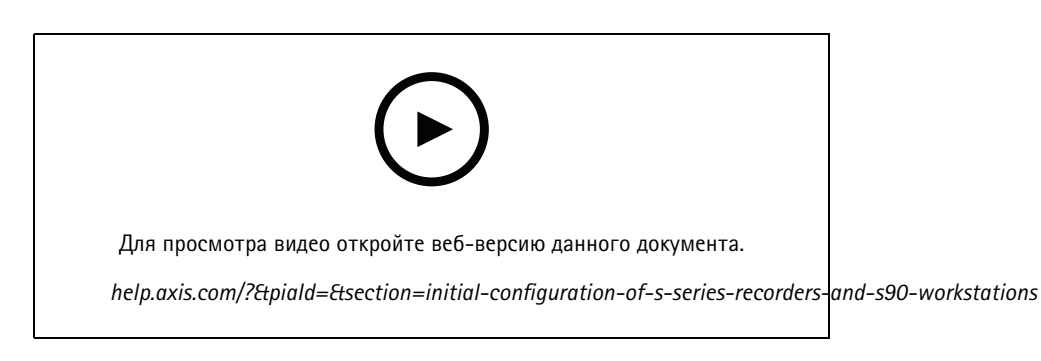

## **Интеграция видеорегистратора AXIS S3008 Recorder**

AXIS S3008 Recorder можно использовать для добавления <sup>в</sup> решение AXIS Camera Station дополнительных сетевых портов <sup>и</sup> устройств хранения данных. В этом видео объясняется, как добавить устройство на сервер AXIS Camera Station (AXIS S3008 Recorder нельзя использовать <sup>в</sup> качестве автономного видеорегистратора <sup>в</sup> системе AXIS Camera Station, для этого требуется

# Настройка системы

подключение <sup>к</sup> серверу). В нем показано, как обновить встроенное ПО <sup>и</sup> установить время <sup>и</sup> дату. После добавления AXIS S3008 Recorder <sup>к</sup> решению можно добавить <sup>в</sup> него камеры, <sup>а</sup> их устройство хранения можно будет назначить AXIS S3008 Recorder.

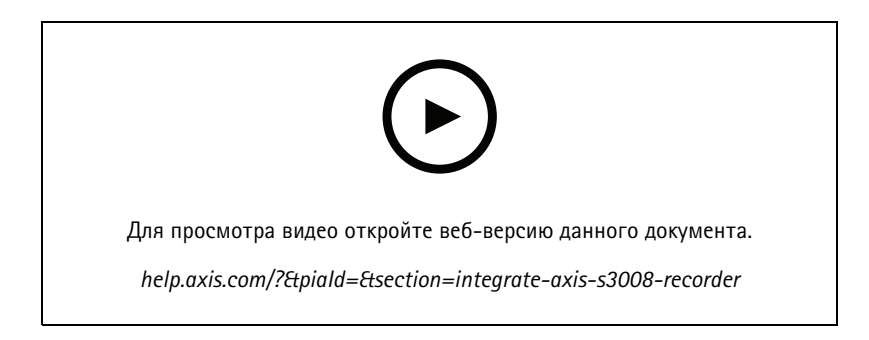

### **Активация автоматической проверки встроенного ПО**

В этом видео показано, как включить автоматическую проверку встроенного ПО <sup>в</sup> AXIS Camera Station.

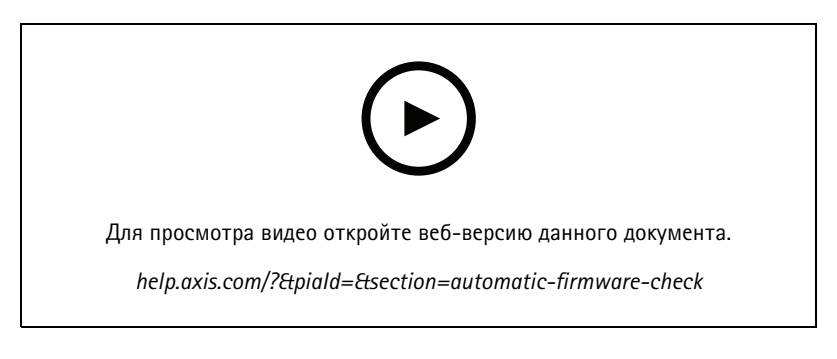

## **Обновление встроенного ПО устройства**

В этом видео показано, как обновить встроенное ПО устройства <sup>с</sup> помощью функции Manage Devices (Управление устройствами) <sup>в</sup> ПО AXIS Camera Station.

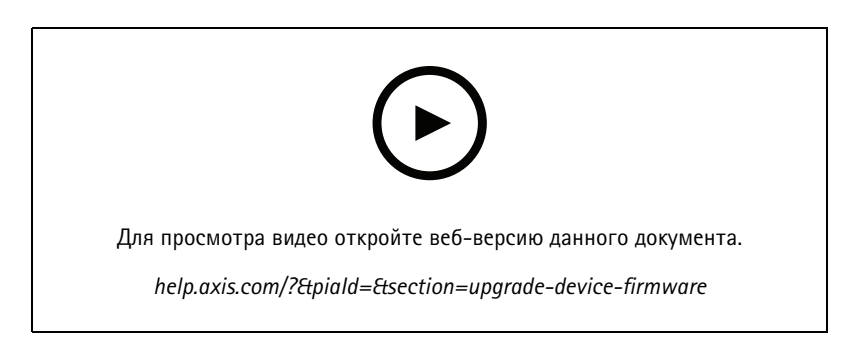

## **Установка новой версии AXIS Camera Station**

В этом видео показано, как установить новую версию ПО AXIS Camera Station.

## Настройка системы

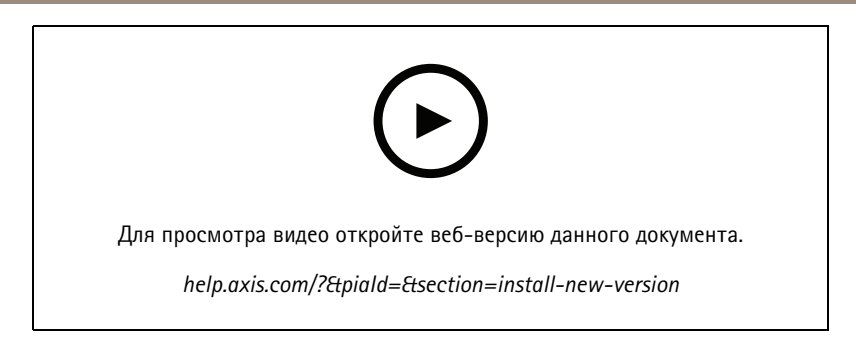

# **Настройка даты <sup>и</sup> времени на устройствах**

В этом видео показано, как настроить дату <sup>и</sup> время на устройствах <sup>в</sup> ПО AXIS Camera Station.

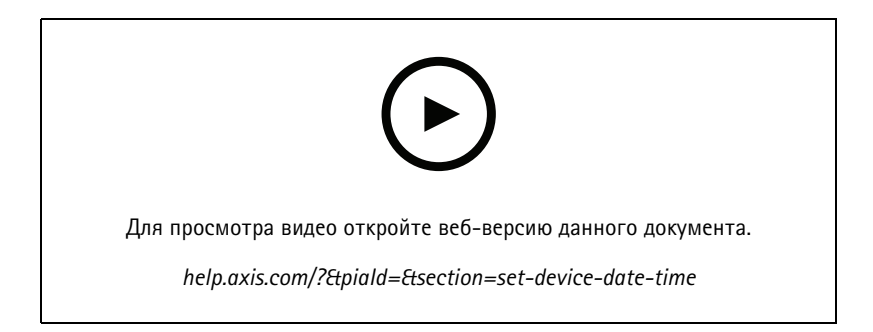

# **Использование ПО AXIS Camera Station <sup>в</sup> качестве центра сертификации**

В этом видео показано, как использовать ПО AXIS Camera Station <sup>в</sup> качестве центра сертификации <sup>и</sup> активировать протокол HTTPS на подключенных устройствах. Эта функция поддерживается во встроенном ПО, начиная <sup>с</sup> версии 5.24.

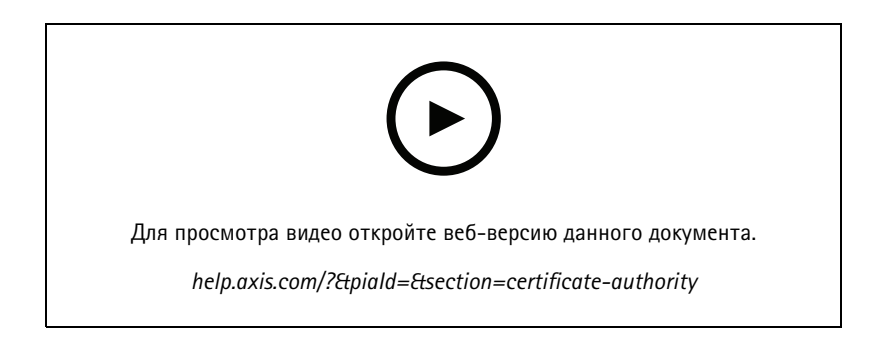

### **Упорядочивание серверов <sup>в</sup> списке серверов**

В этом видео показано, как упорядочивать серверы <sup>в</sup> списках серверов <sup>в</sup> ПО AXIS Camera Station.

## Настройка системы

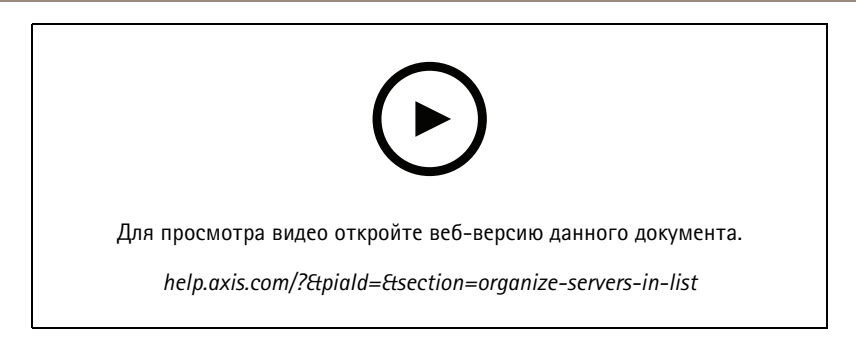

## **Настройка обнаружения движения**

В этом видео показано, как включить <sup>и</sup> настроить функцию обнаружения движения <sup>в</sup> ПО AXIS Camera Station.

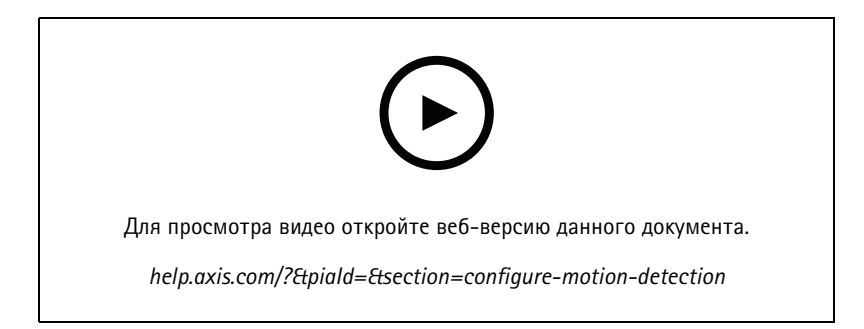

## **Настройка «Умного поиска 2»**

В этом видео рассказывается, как настроить «Умный поиск 2», при этом выделены дополнительные моменты, которые следует учитывать. В ролике разъясняется, почему нужно использовать протокол NTP (Network Time Protocol) для синхронизации времени всех ваших устройств. Описывается, как фоновая обработка на сервере может сократить время ответа на поисковый запрос, если у сервера имеются свободные ресурсы. Также обсуждаются требования <sup>к</sup> дополнительному хранилищу <sup>и</sup> способы их снижения <sup>с</sup> помощью фильтров конфигурации, таких как область детекции. И, наконец, <sup>в</sup> видео показано, как настроить расположение хранилища <sup>и</sup> ограничение размера, чтобы приложение не мешало работе хранилища, выделенного для записи видео.

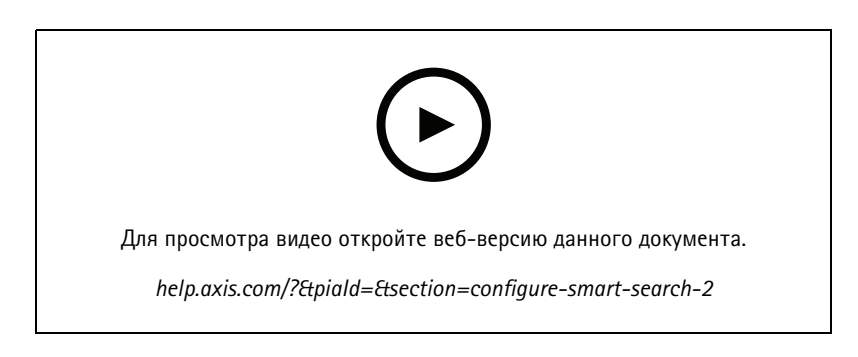

### **Создание системного отчета**

В этом видео показано, как создать системный отчет <sup>в</sup> ПО AXIS Camera Station.

## Настройка системы

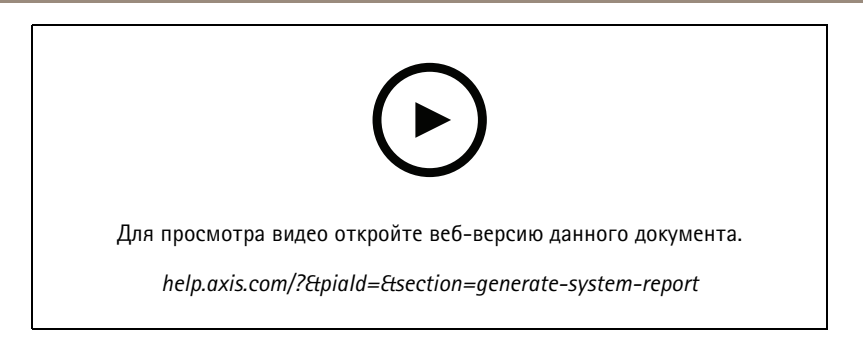

# **Добавление карт**

В этом видео показано, как импортировать карту, добавлять метки <sup>в</sup> разные области <sup>и</sup> значки камер <sup>с</sup> областями обзора. На карте оператор может легко визуализировать объект <sup>и</sup> место расположения камер. Щелчком по значку камеры осуществляется выбор области, представляющей интерес.

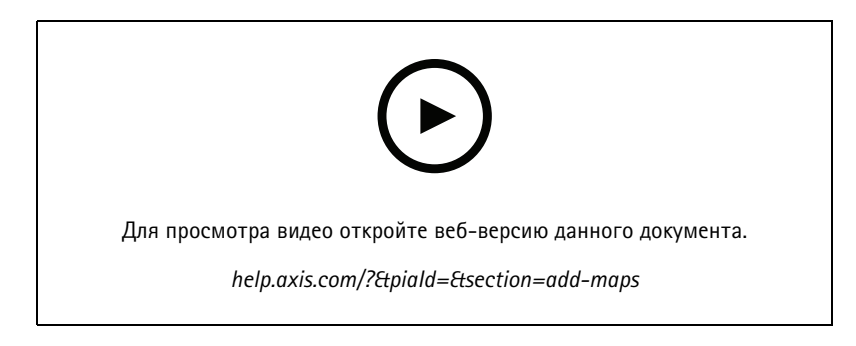

# **Создание автоматических последовательностей видеонаблюдения**

В этом видео показано, как создать автоматические последовательности охранного видеонаблюдения для эффективного наблюдения за вашим объектом без использования AXIS Camera Station. Выбранные камеры будут автоматически выведены на экран. Предварительно заданную длительность показа <sup>и</sup> настройки PTZ можно отрегулировать <sup>в</sup> соответствии <sup>с</sup> вашими потребностями.

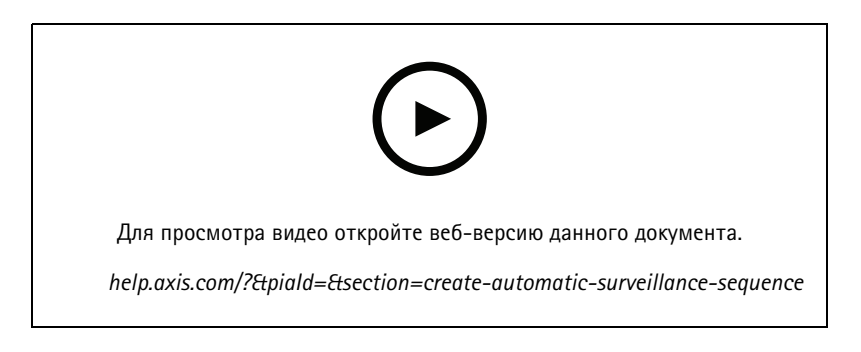

## **Создание мультиэкранного режима**

В этом видео показано, как создать мультиэкран. Разные виды <sup>с</sup> камеры можно легко создать путем перетаскивания отдельных камер. Можно изменить размер видов <sup>с</sup> камеры <sup>и</sup> расположить их <sup>в</sup> соответствии со своими потребностями.

## Настройка системы

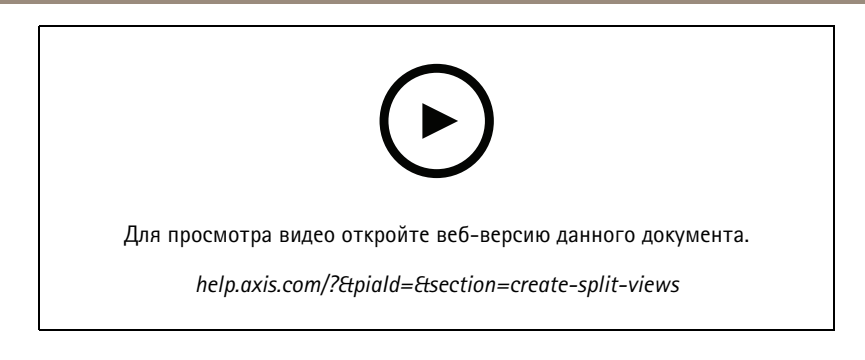

# **Настройка функции резервной записи на SD-карту**

В этом видео показано, как использовать SD-карту Axis, чтобы настроить функцию резервной записи <sup>в</sup> ПО AXIS Camera Station. Когда камера теряет подключение <sup>к</sup> серверу AXIS Camera Station, то записи будут автоматически сохраняться на SD-карте до тех пор, пока соединение не будет восстановлено. После восстановления соединения между камерой <sup>и</sup> сервером записи будут автоматически загружены на сервер видеозаписи.

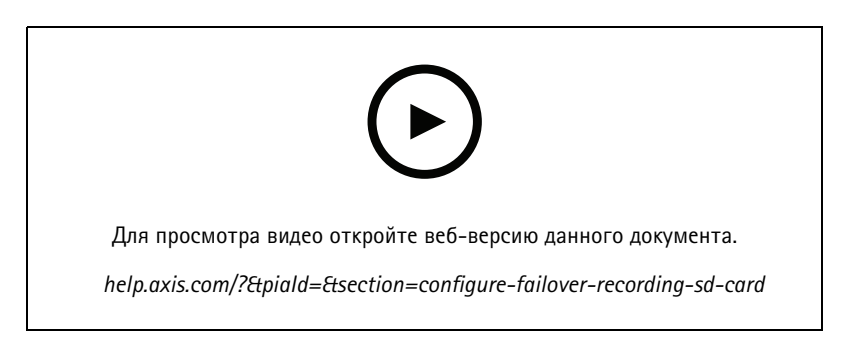

## **Подключение <sup>к</sup> удаленным камерам**

Удаленное подключение <sup>к</sup> камерам может оказаться непростой задачей, особенно если камеры расположены за маршрутизатором или сетевым экраном. Благодаря AXIS Camera Station вы можете без труда организовать безопасный удаленный доступ.

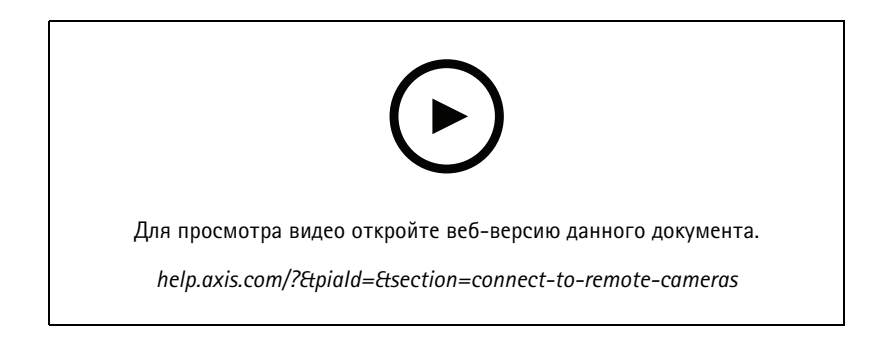

# Оцените возможности ПО AXIS Camera Station

# Оцените возможности ПО AXIS Camera Station

Скачайте бесплатную пробную версию ПО AXIS Camera Station <sup>и</sup> протестируйте ее <sup>в</sup> течение 30 дней: *[axis.com/products/axis-camera-station](https://www.axis.com/products/axis-camera-station)*

# Оцените возможности ПО AXIS Site Designer

# Оцените возможности ПО AXIS Site Designer

Спроектируйте собственную систему, используя пробную версию ПО AXIS Site Designer: *[axis.com/tools/axis-site-designer](https://www.axis.com/tools/axis-site-designer/overview)*

# Нужна дополнительная помощь?

# Нужна дополнительная помощь?

### **Полезные ссылки**

- *[Справочный](https://www.axis.com/products/axis-camera-station/help-center) центр AXIS Camera Station*
- *[Руководство](https://www.axis.com/products/online-manual/34074) пользователя AXIS Camera Station*
- *[Подробнее](https://www.axis.com/products/video-recorders-and-desktop-terminals) <sup>о</sup> сетевых устройствах видеозаписи <sup>и</sup> рабочих станциях Axis*
- *[Подробнее](https://www.axis.com/products/axis-camera-station-secure-entry) <sup>о</sup> приложении AXIS Camera Station Secure Entry*

# **Связаться со службой технической поддержки**

Обратитесь <sup>в</sup> службу поддержки на странице *[axis.com/support](https://www.axis.com/support)*.

Руководство пользователя в пользователя в пользователя в пользователя в пользователя в пользователя в пользователя AXIS Camera Station tutorial videos Дата: Октябрь 2023 © Axis Communications AB, 2021 - 2023